## **Tutoriel : Création d'un compte ENT Responsable légal (parents)**

**Rendez-vous sur le site suivant :** <https://le-riberal.mon-ent-occitanie.fr/>

### **Sur la page d'accueil cliquer sur « Se connecter »**

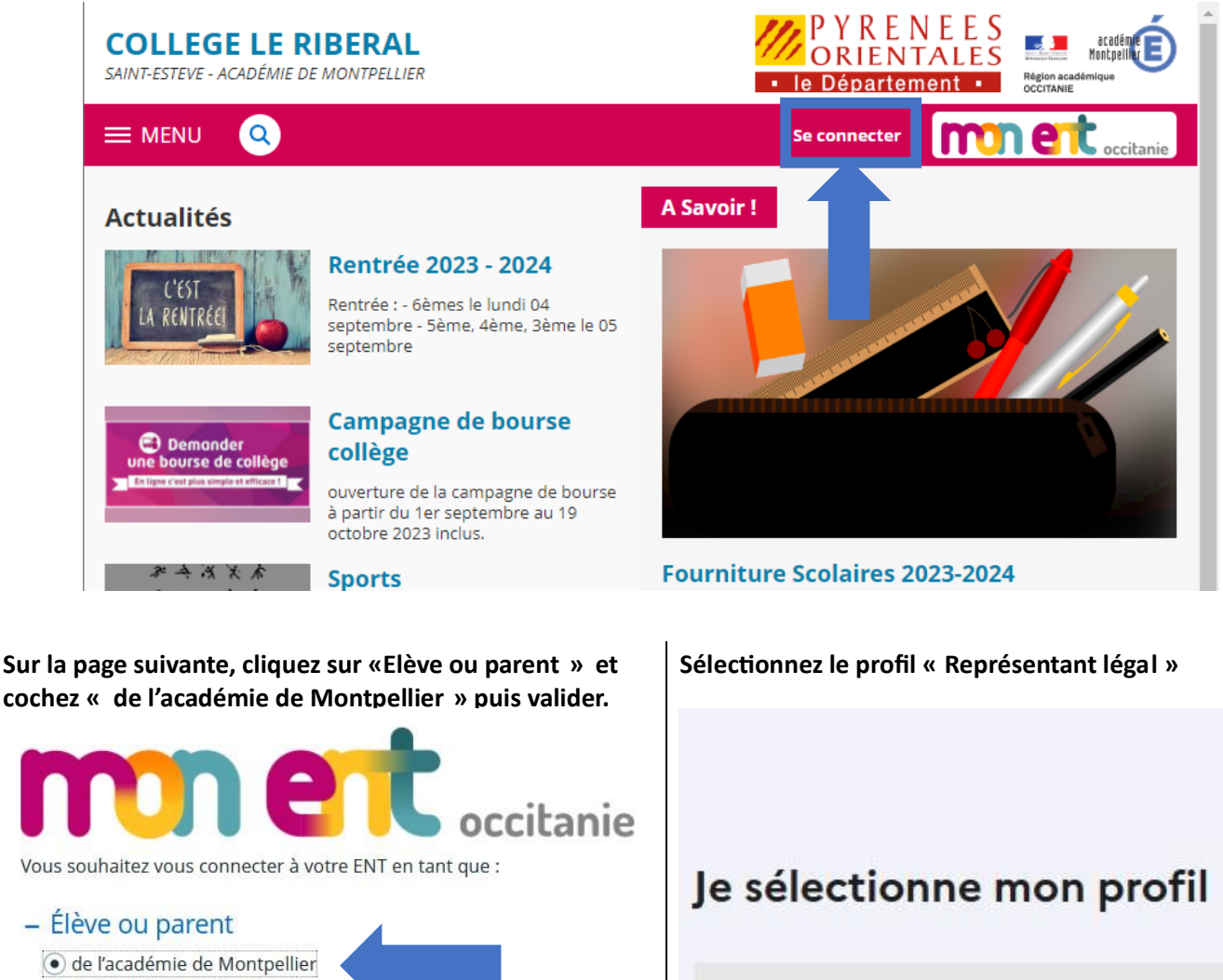

- de l'académie de Toulouse
- de l'académie de Toulouse avec EduConnect
- de l'enseignement agricole
- du lycée de la mer Paul Bousquet
- + Enseignant

## + Personnel non enseignant

○ Autres comptes et invités

Valider

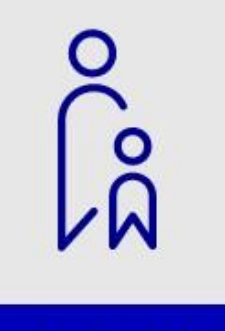

# Représentant légal

**Si vous avez déjà un compte Educonnect, vous pouvez utiliser directement vos identifiants sinon vous devez vous créer un compte. Celui-ci vous servira également pour les demandes de bourses, l'accès aux factures de cantines…**

#### **Cliquez ensuite sur « Je n'ai pas de compte »**

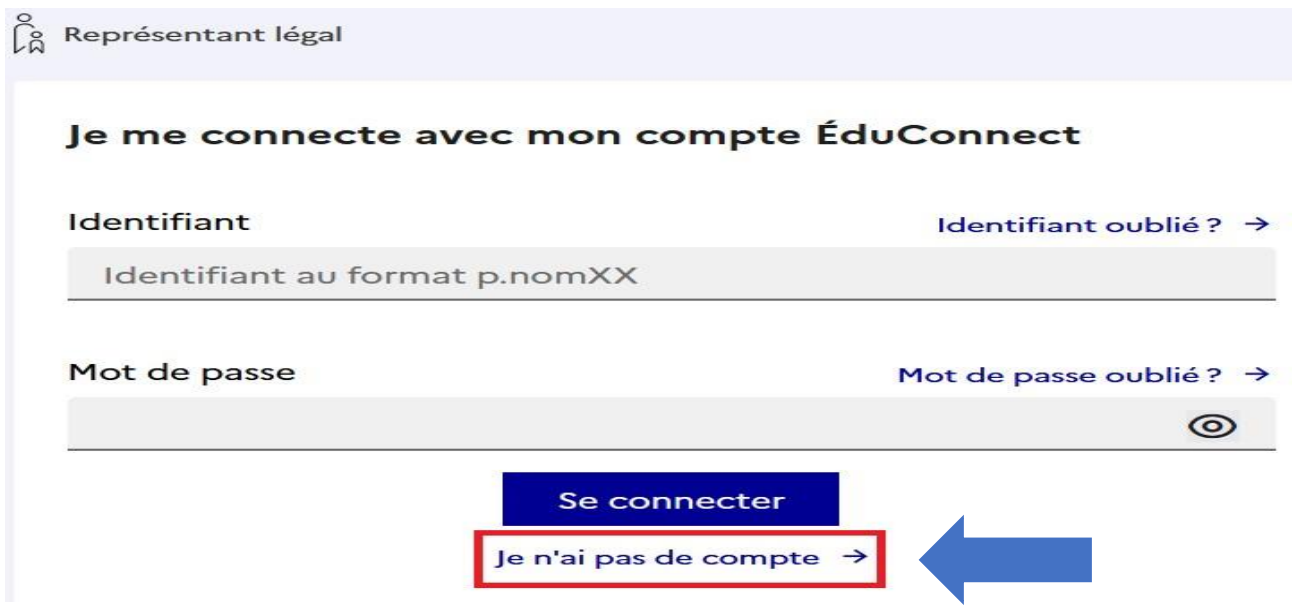

#### **Saisissez votre nom et prénom.**

**Attention ! Vous devez renseigner le numéro de téléphone que vous avez communiqué au collège.** 

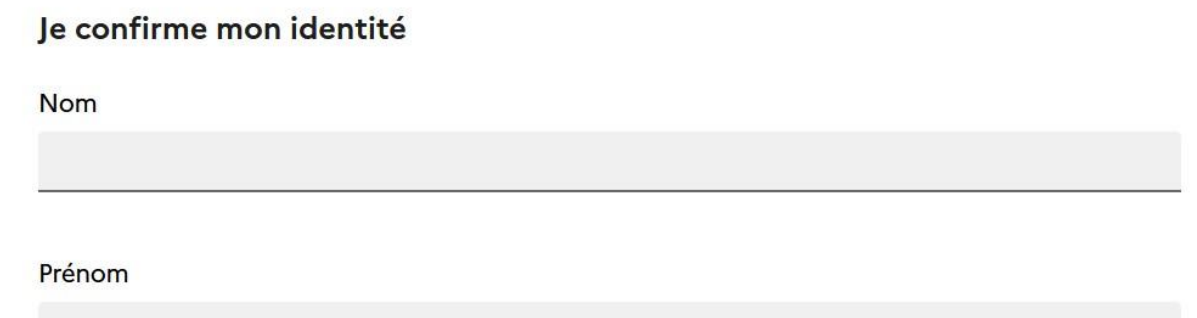

## Je renseigne mon nº de téléphone portable

Indiquez le numéro de téléphone portable communiqué à l'école ou à l'établissement scolaire. Il est indispensable pour activer votre compte.

#### Nº de téléphone portable

Pour les numéros hors France métropolitaine, merci d'indiquer l'indicatif régional.

1 +33 \* 6 12 34 56 78

Précédent

Suivant

**Un code de sécurité est envoyé par sms au numéro de téléphone communiqué. Vous devez le saisir dans l'espace prévu à cet effet.**

**Vous devez ensuite confirmer que vous êtes bien le esponsable légal de responsable légal de (ou des) enfant(s) rattaché (s) à votre compte.**

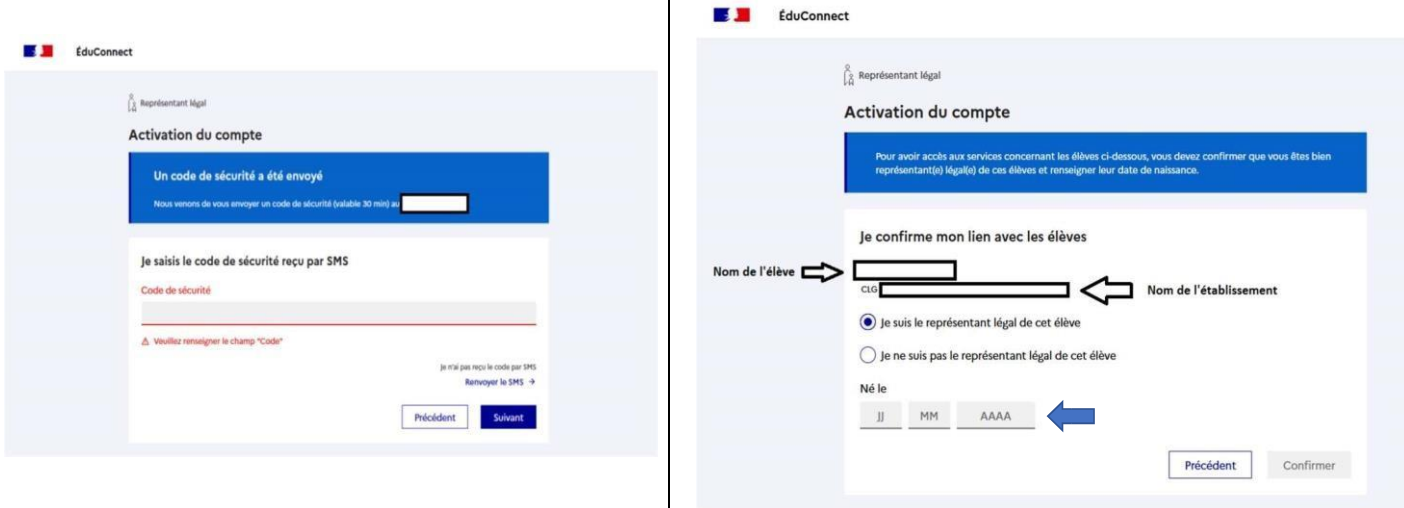

**Pour finaliser la création de votre compte, choisissez un mot de passe et notez votre identifiant de connexion de la forme p.nom** 

**Cliquez ensuite sur « Accéder à mes services ».** 

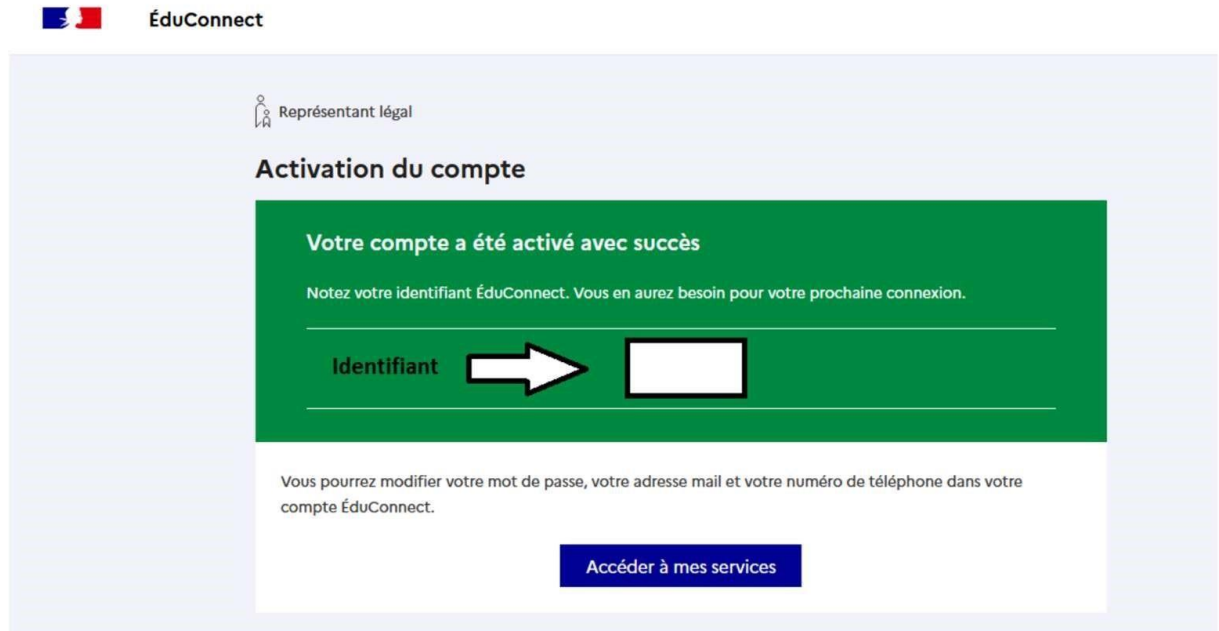

**Une fois votre compte créé. Rendez-vous sur le portail ENT du collège Le Ribéral pour vous connectez et suivre la scolarité de votre enfant :** 

<https://le-riberal.mon-ent-occitanie.fr/>